**Zaloguj się do witryny ucznia w dzienniku Vulcan. Wybierz Dostęp Office 365, wyświetli się Twój login (adres e-mail) i hasło potrzebne do pierwszego logowania**

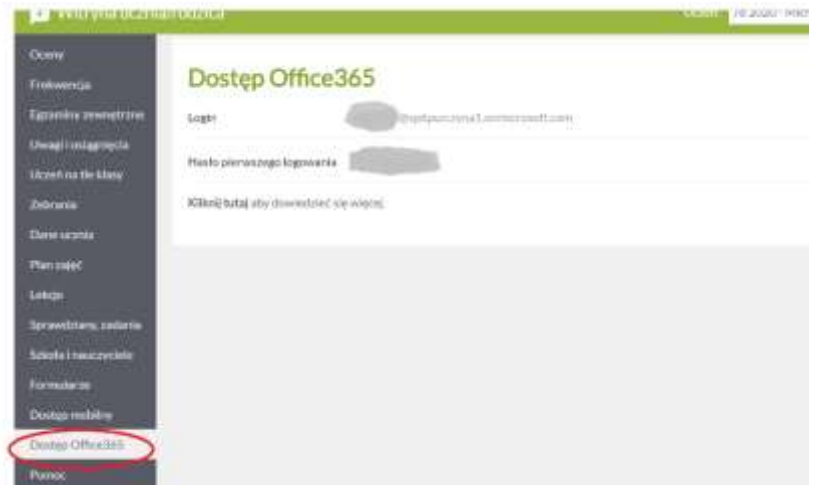

Skopiuj login

login: pierwsza litera imienia + nazwisko + ewentualnie cyfra + @sp6pszczyna1.onmicrosoft.com

□ W nowym oknie przeglądarki wejdź na stronę: [www.office.com](http://www.office.com/) I wybierz: Zaloguj się

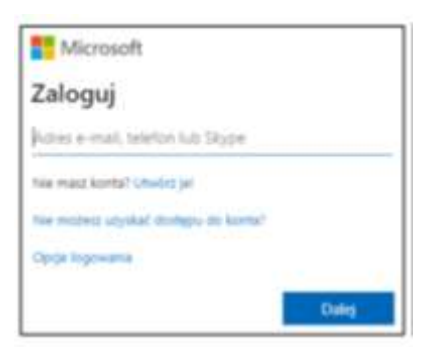

W miejsce Adres e-mail wklej skopiowany login.

Wróć do strony dziennika, skopiuj hasło i wklej

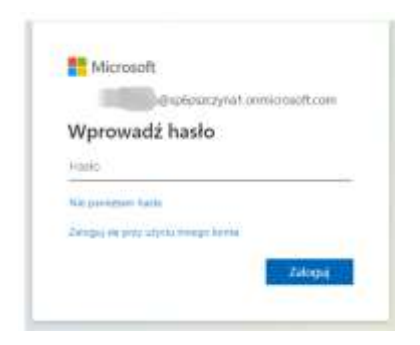

Wybierz zaloguj.

□ Pojawi się następujące okienko: ustal swoje hasło (hasło powinno być silne, czyli musi mieć co najmniej osiem znaków, wielka litera, cyfra, znak specjalny) HASŁO ZAPISZ W ZESZYCIE ŻEBY GO NIE ZAPOMNIEĆ!!! - ważne

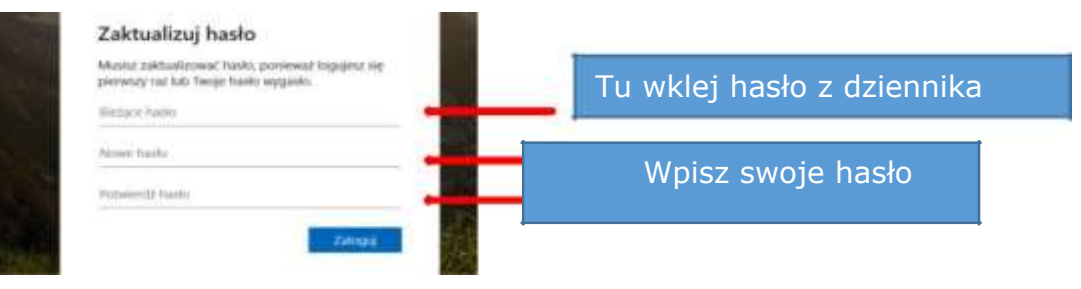

Po zalogowaniu pojawią się komunikaty powitalne, możesz zamknąć, lub naciskając strzałki je przeczytać

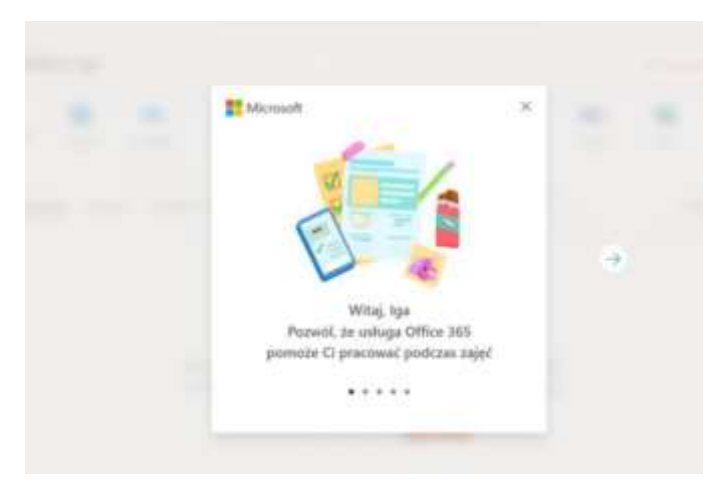

Wśród aplikacji znajduje się też aplikacja MS Teams, która będzie wykorzystywana w nauczaniu zdalnym i umożliwiająca spotkania on-line. Można ją uruchomić w przeglądarce internetowej lub zainstalować na komputerze i/lub smartfonie.

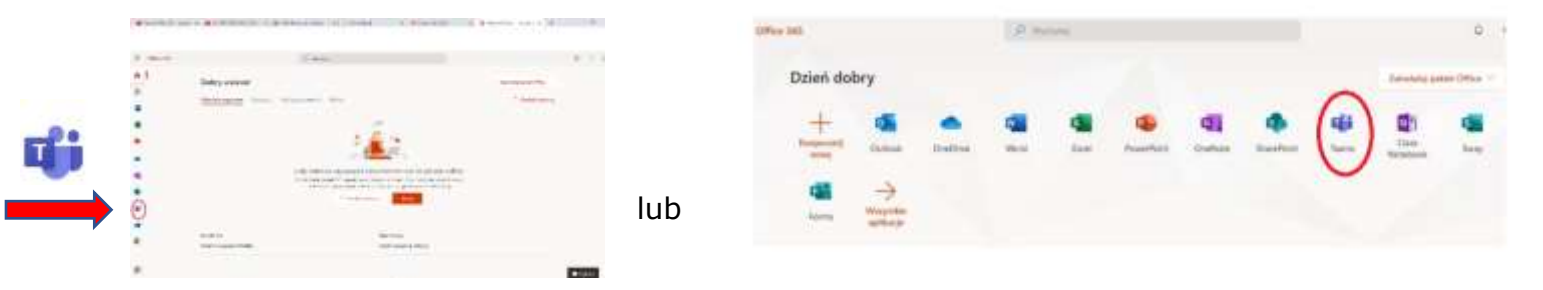

Po pewnym czasie logując się ponownie na Teams uczeń może zobaczyć następujący obraz:

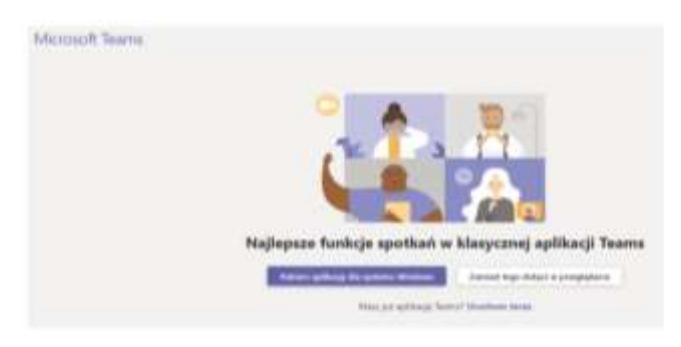

W oknie tym można pobrać i zainstalować aplikację Teams (zalecane) lub kliknąć Zamiast tego dołącz w przeglądarce. Aplikację MS Teams można też zainstalować na smartfonie.

## **DOŁĄCZANIE DO ZESPOŁÓW MS TEAMS**

- □ Klikamy na ikonę Teams i w nowej karcie otwiera się aplikacja M. Teams.
- □ Pojawi się ekran MS Teams jak poniżej z możliwością wyboru pracy za pomocą aplikacji MS Teams lub wersji web (przeglądarka).

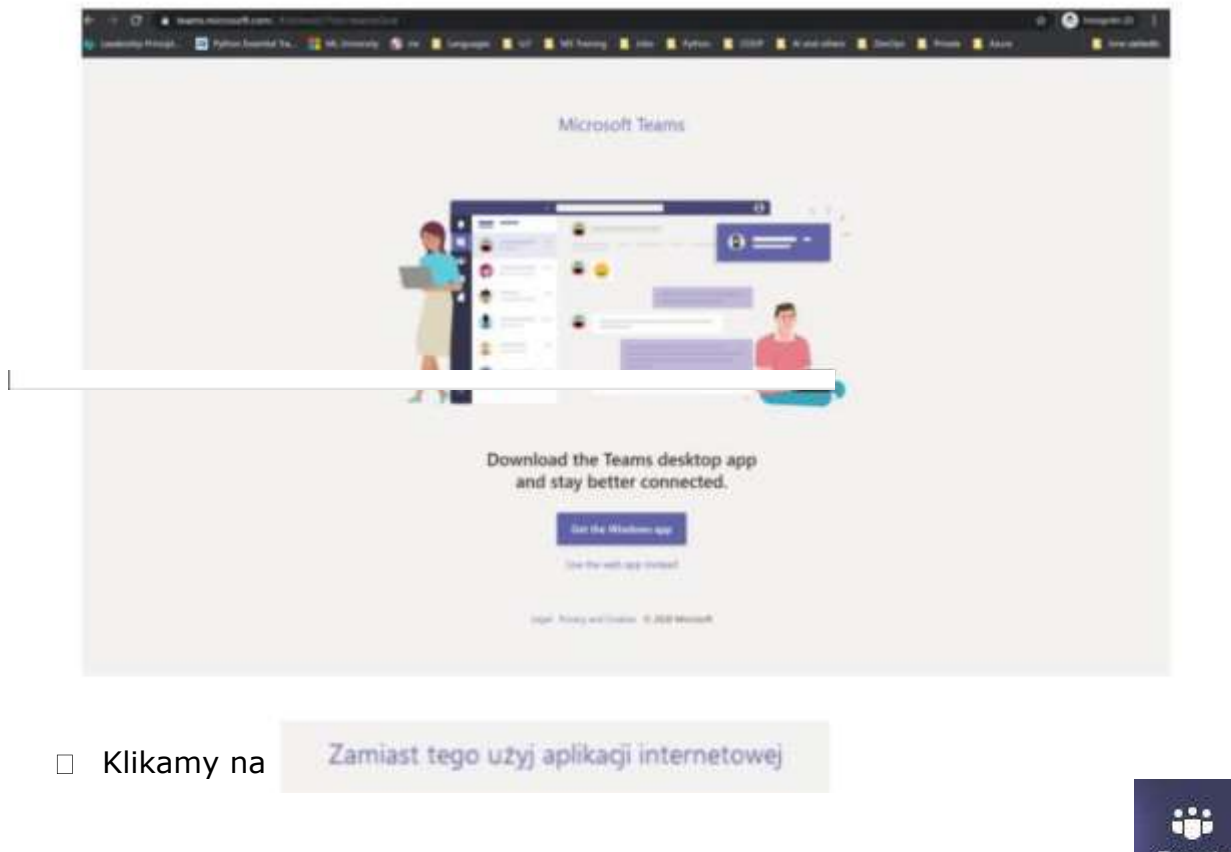

- Widzimy pulpit nawigacyjny M.Teams. Następnie klikamy w zakładkę
- *ukaże się wtedy ekran jak poniżej z wszystkimi grupami, do których uczeń ma dostęp.*

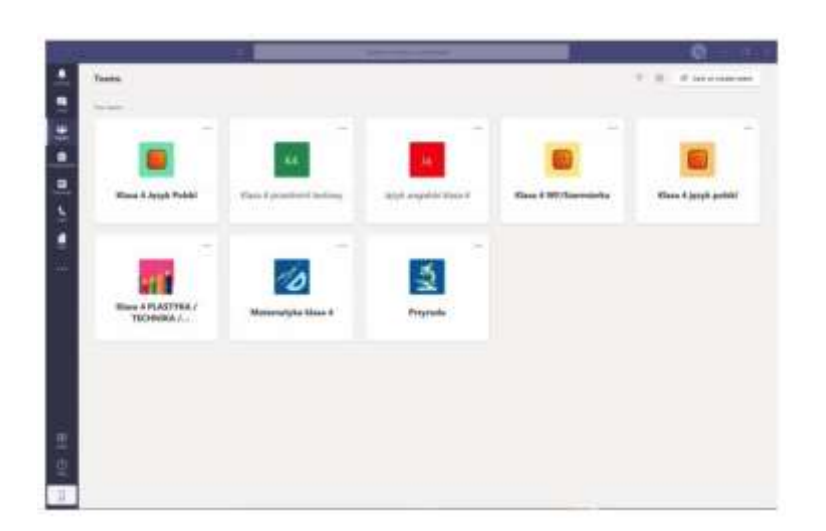

## **NAWIGACJA APLIKACJI** *MS TEAMS*

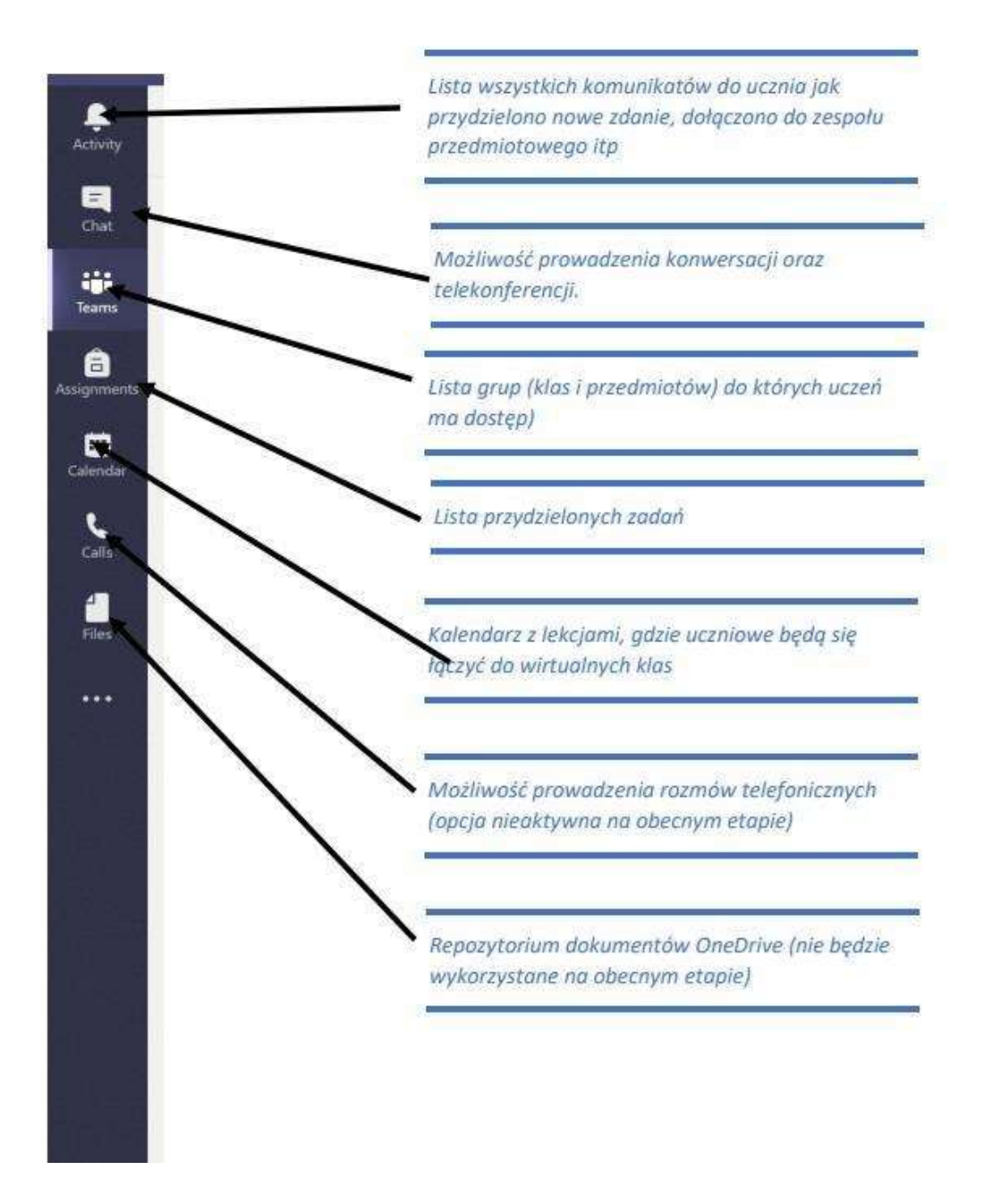

Klikając w wybrana grupę. Uczeń zobaczy grupę z danego przedmiotu *np. Matematyka kl. 4*. W grupie zapisani są wszyscy uczniowie danej klasy oraz nauczyciele uczący.

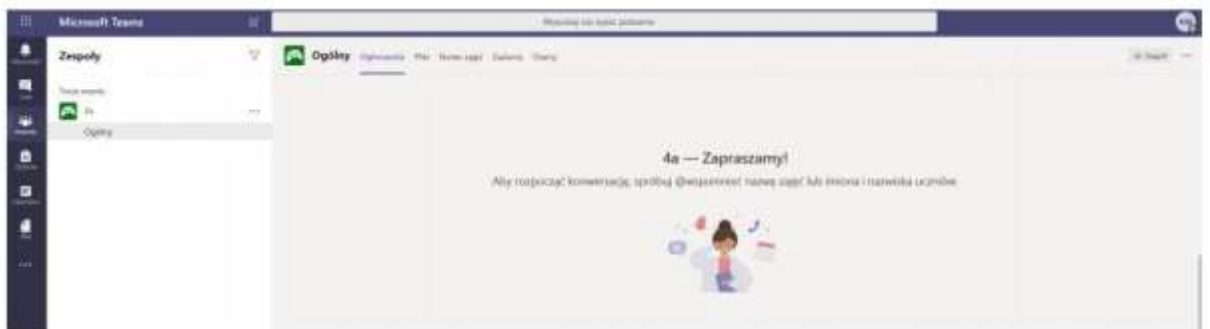

□ Klikając na ogłoszenia zobaczymy konwersację w której nauczyciele będą zamieszczać polecenia do wykonania dla uczniów. Uczniowie mogą zamieszczać też tam swoje pytania do nauczycieli lub rozmawiać w obrębie swojej klasy z uczniami.

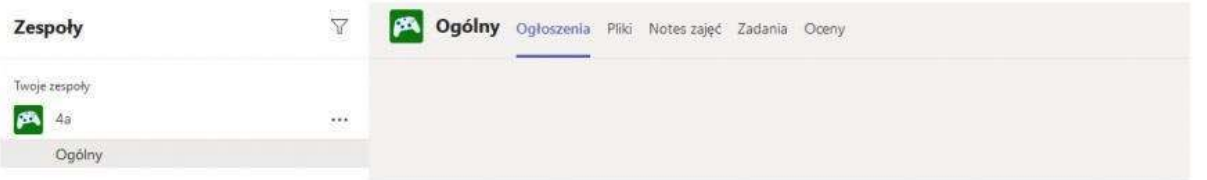

W poniższe okienko wpisujemy zapytania, powitania i rozmowy

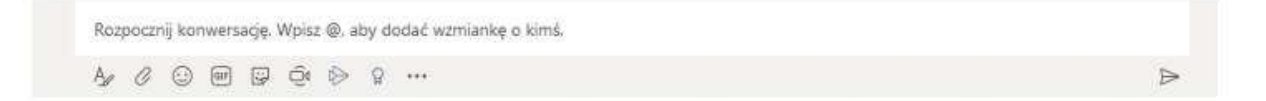

W sekcji zadania nauczyciele będą zamieszczać indywidualne zadania dla uczniów. Zadania te uczeń rozwiązuje i przesyła z powrotem nauczycielowi – wszystko w aplikacji M.Teams.

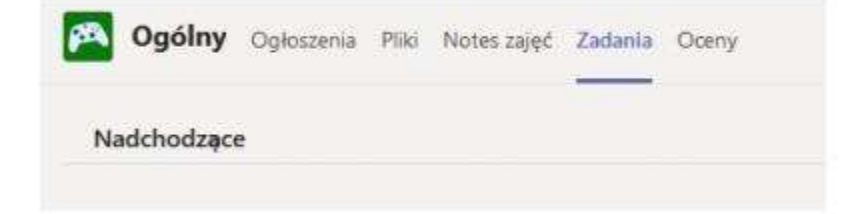

## 4. **JAK ROZWIĄZAĆ ZADANIA I PRZESŁAĆ JE NAUCZYCIELOWI**

□ Wchodzimy do zakładki Zadania (zadane zadanie zobaczymy też w Ogłoszeniach).

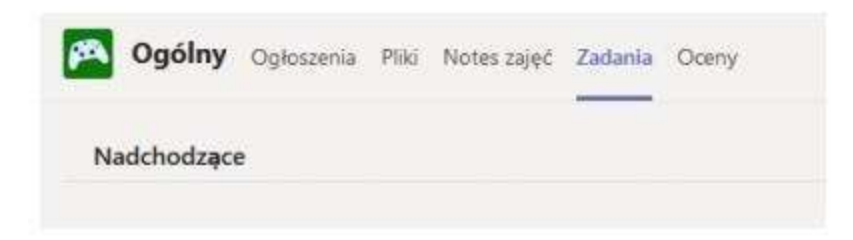

□ Zobaczymy wszystkie zadane zadania do wykonania, z terminami i punktacją, którą otrzymamy za jego wykonanie.

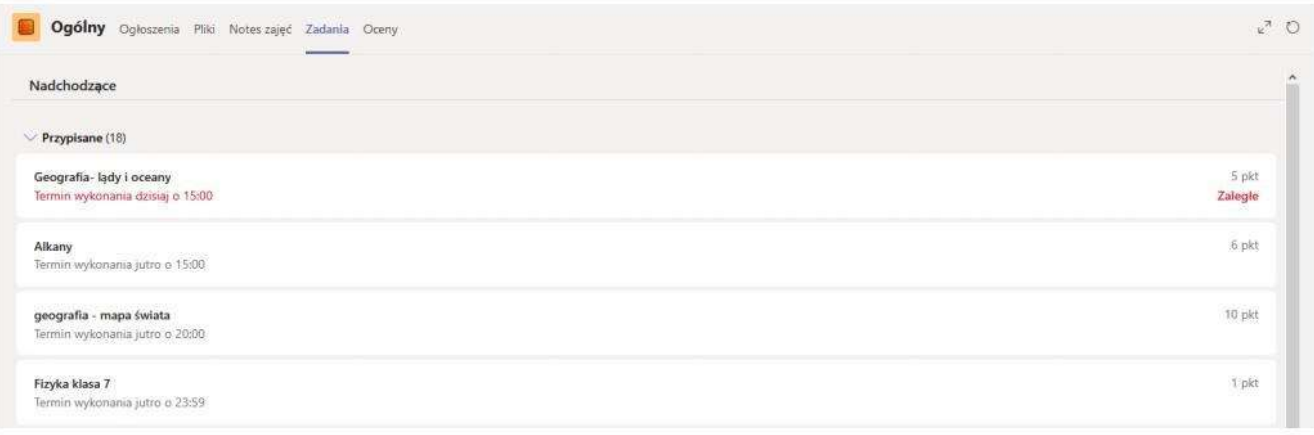

□ Klikamy na wybrane zadanie – widzimy szczegóły zadania. Pod napisem Moja praca jest zadanie do pobrania - może to być plik w Word/Excel/Power Point – w zależności od wyboru nauczyciela

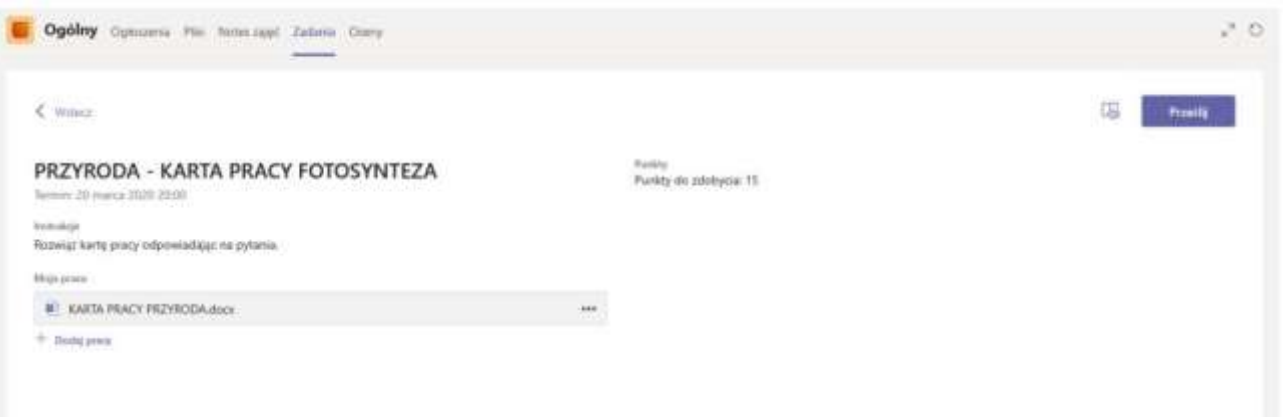

□ Klikamy na plik pod napisem Moja praca. Zadanie do wykonania otworzy się w aplikacji M.Teams. Zobaczymy też tam narzędzia z Word/Power Point czy Excel – w zależności w jakim programie zadanie zostało przez nauczyciela przygotowane.

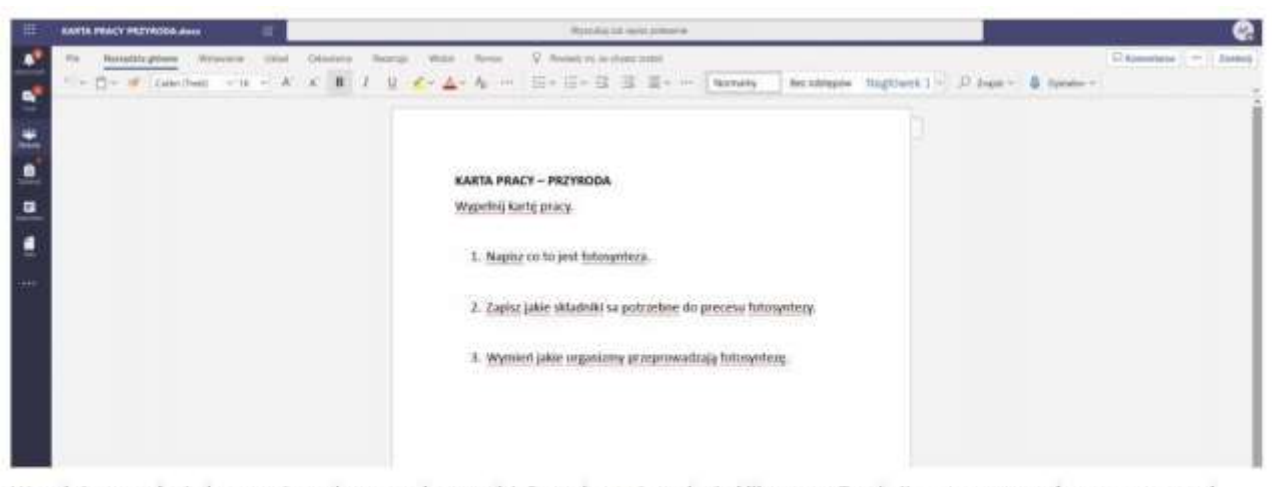

Wypełniamy zadanie korzystając z dostępnych narzędzi. Po wykonaniu zadania klikamy na Zamknij - w prawym, górnym rogu - pod inicjałami.

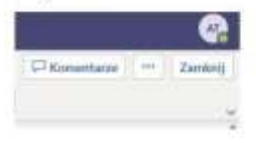

**SEPTEMBER** 

Praca zostaje automatycznie zapisana i po kliknięciu Zamknij zobaczymy okno dialogowe w którym možemy dokońać wysłania pracy do naučzyciela. W tym celu klikamy na Prześlij.

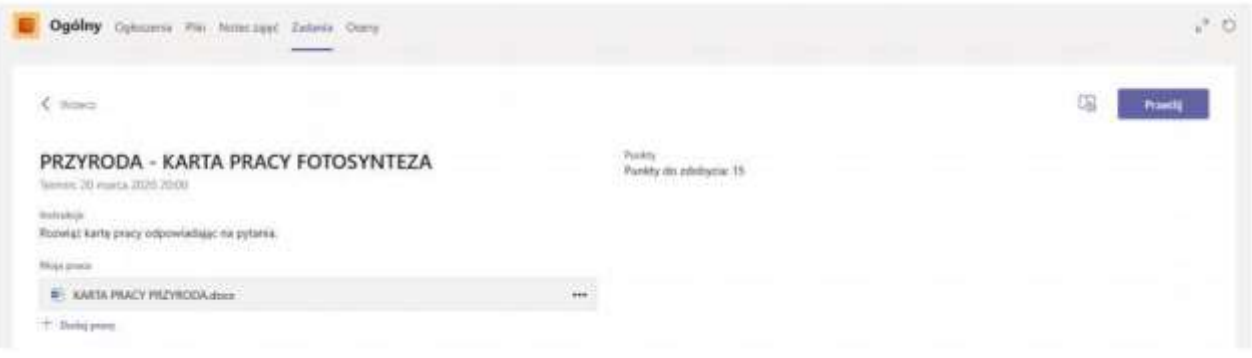

□ Praca zostanie dostarczona do nauczyciela. W zakładce Oceny zobaczymy wszystkie nasze przesłane zadania.

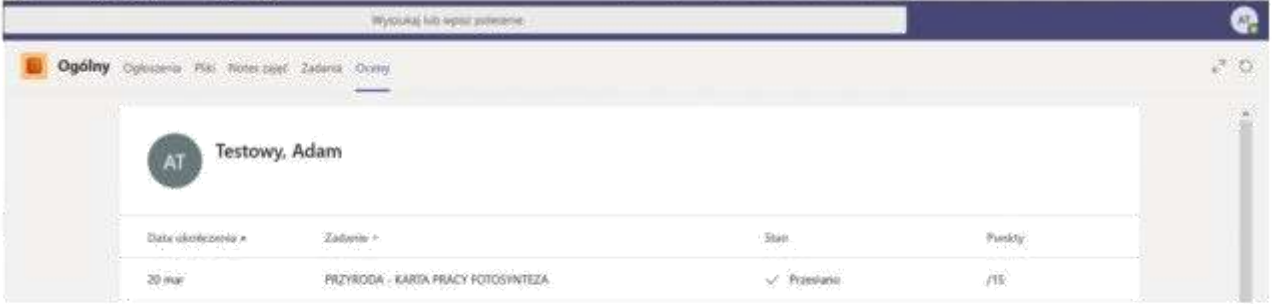

Zadania, które nauczyciel nam sprawdził i odesłał z punktacją wyglądają następująco.

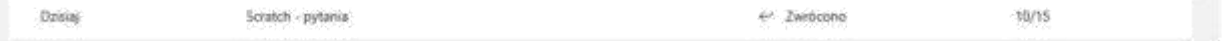

Wykonane i ocenione zadania zobaczymy w Ukończonych:

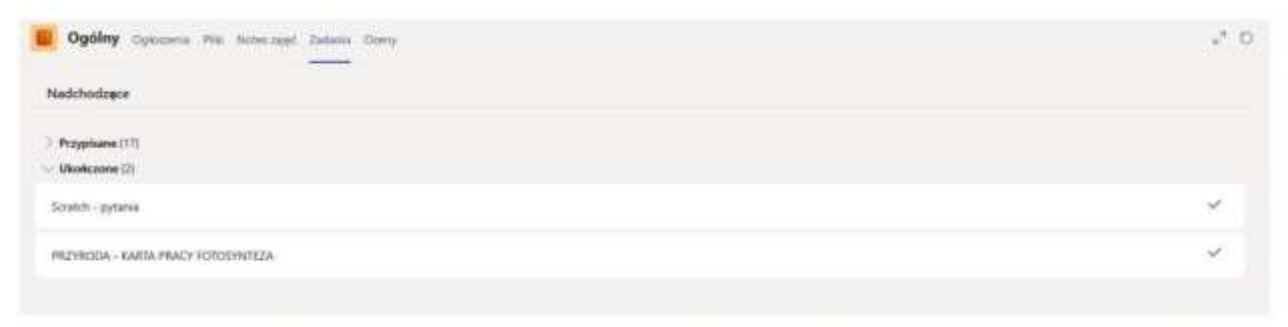

Klikając na wybrane zadanie zobaczymy informację zwrotną od nauczyciela. A klikając na plik z pracą możemy zobaczyć ewentualne poprawki naniesione przez nauczyciela.

## **WYLOGOWYWANIE Z PLATFORMY**

Aby wylogować się z platformy wystarczy kliknąć na ikonę w prawym, górnym rogu z inicjałami.

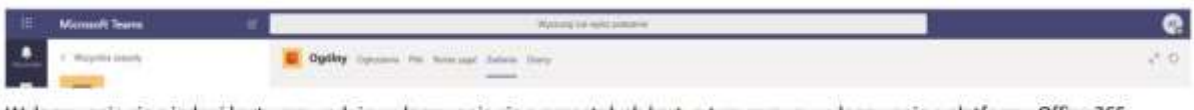

Wylogowanie się z jednej karty spowoduje wylogowanie się z pozostałych kart, a tym samym wylogowanie z platformy Office 365.

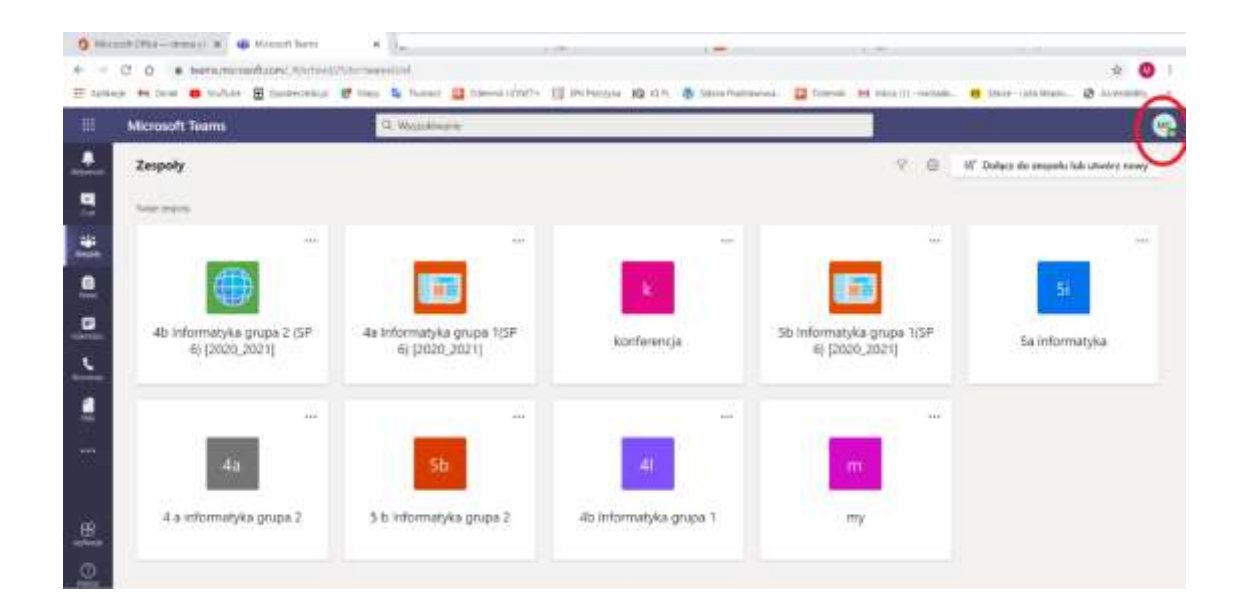